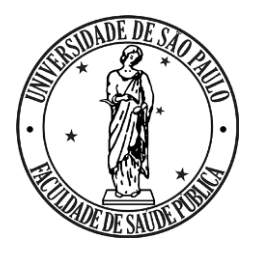

**UNIVERSIDADE DE SÃO PAULO FACULDADE DE SAÚDE PÚBLICA Departamento de Nutrição**

### **Formação do banco de dados: digitação dos dados, crítica e exportação**

0060020 - Avaliação Nutricional e Alimentar de Populações: Atividade Integradora

### **Por que avaliação nutricional e alimentar de populações?**

• Os hábitos alimentares estão intimamente relacionados aos aspectos culturais, antropológicos, socioeconômicos e psicológicos que envolvem o ambiente das pessoas. A análise do consumo alimentar tem papel decisivo e não se restringe à mera quantificação dos nutrientes consumidos.

Ao contrário, busca-se a identificação dos determinantes culturais, ambientais e cognitivo-emocionais da alimentação

### **Por que avaliação nutricional e alimentar de populações?**

- A avaliação nutricional e alimentar de populações é realizada para fornecer subsídios para:
	- Conhecer a realidade de saúde local
	- Monitorar as condições de saúde da população ao longo do tempo
	- Desenvolver, implantar e monitorar políticas públicas
	- Elaborar intervenções
	- Investigar a relação entre alimentação e ocorrência de determinados desfechos em saúde

### **Utilização de softwares de nutrição**

- A riqueza de informações na área de nutrição constitui farto material a ser empregado no campo da informática, devido às vantagens da utilização de um sistema informatizado, tais como:
	- Economia de tempo pela velocidade dos cálculos
	- Rápida busca de informações
	- Sistematização de dados
	- Armazenamento do trabalho para consulta posterior, entre outros

#### **Utilização de softwares de nutrição**

- Será utilizado o Software Dietpro 6.1 para digitar os Registros Alimentares.
	- Será utilizado apenas 1 Registro Alimentar de cada aluno.
- Orientações sobre a digitação correta do registro alimentar:
	- E-disciplinas > Tópico "Aula 2" > arquivo "Orientações Registro Alimentar"
- Como acessar o Dietpro?
	- E-disciplinas > Tópico "Aula 2" > arquivo "Orientações de acesso Dietpro"

#### **Iniciando o acesso ao software**

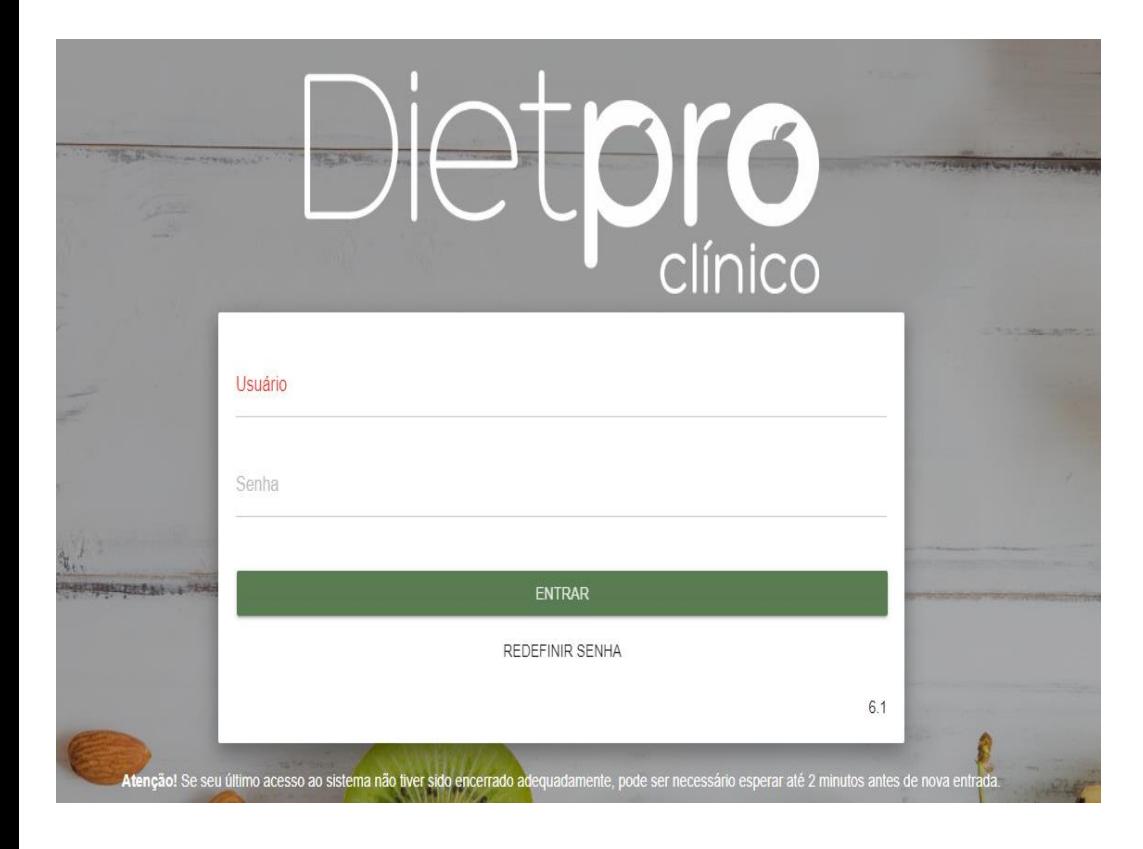

1. Clicar no link disponibilizado;

2. Digitar usuário e senha (disponibilizados) na tela inicial (apresentada ao lado) e em seguida clicar em **ENTRAR** 

#### **Cadastrando um paciente**

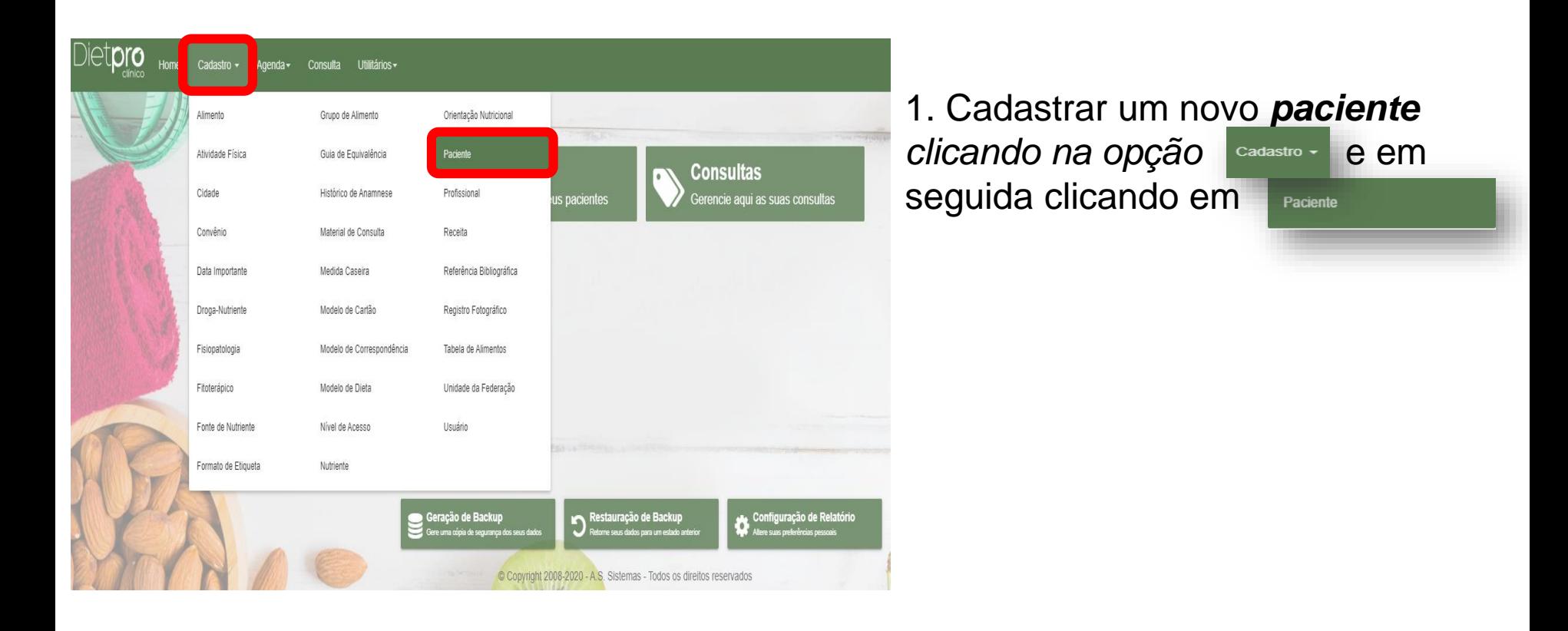

#### **Cadastrando um paciente**

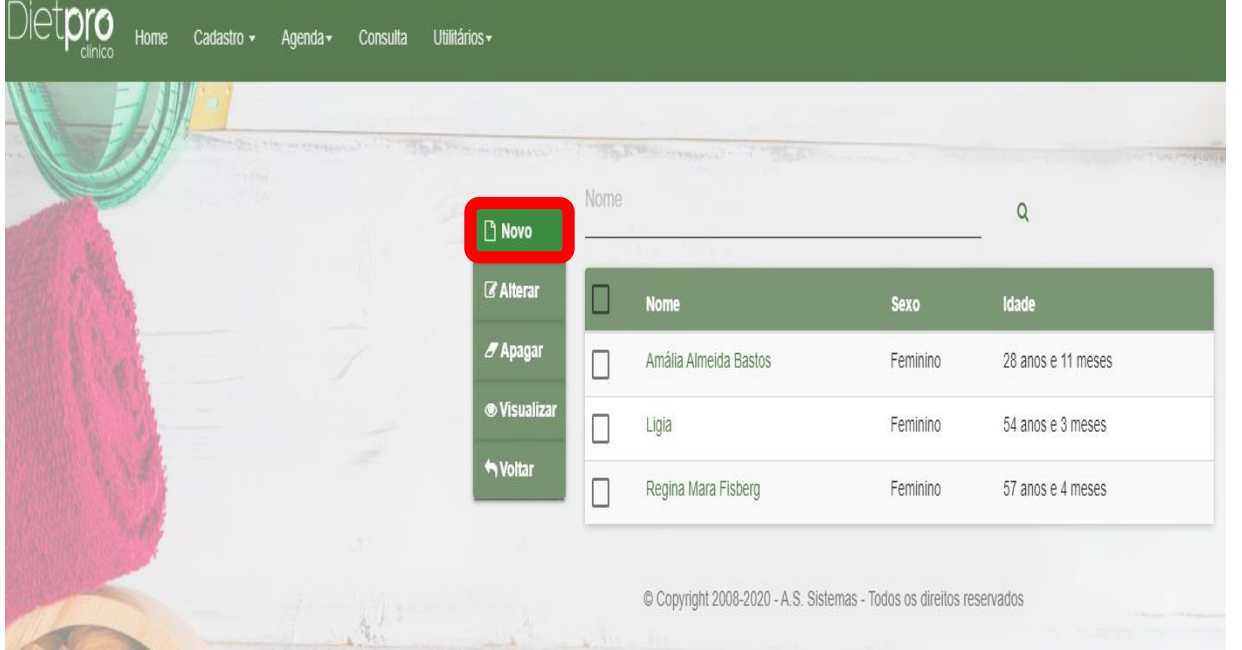

1. Clicar em  $\Box$  Nove e ir para o próximo passo.

#### **Cadastrando um paciente**

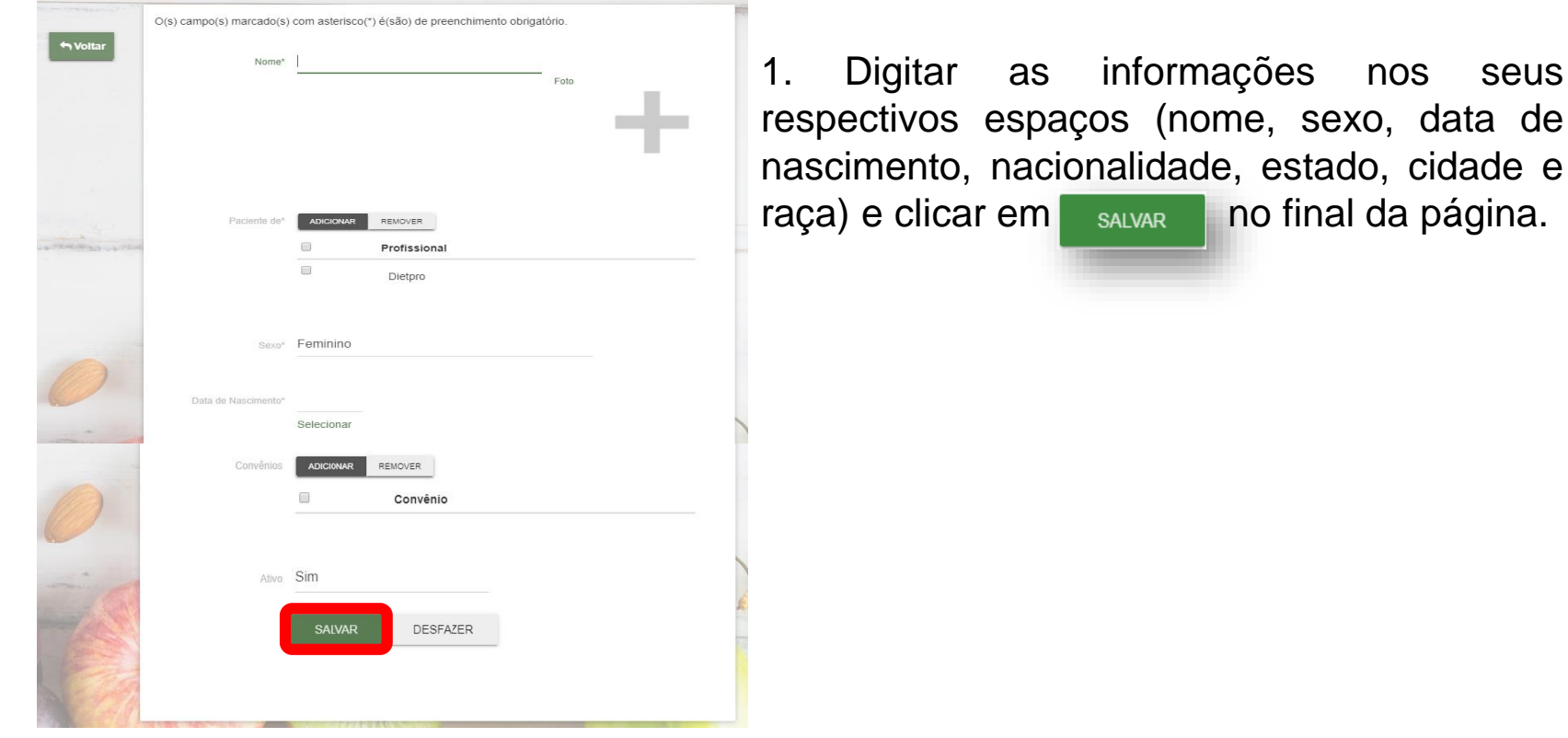

#### **Iniciando a inclusão de cardápio**

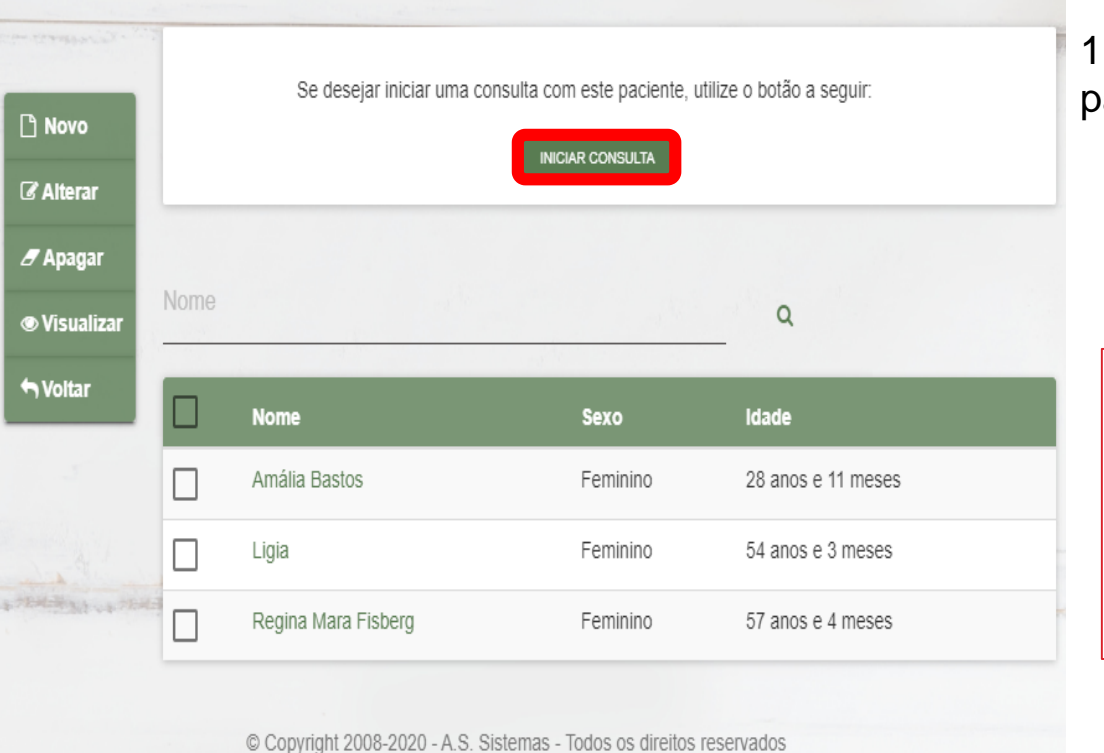

1. Clicar na opção **INICIAR CONSULTA** e seguir para o próximo passo.

#### Atenção:

Atente-se para não editar a digitação dos outros colegas, pois a licença do Dietpro também é compartilhada com outras turmas!

#### **Iniciando a inclusão de cardápio**

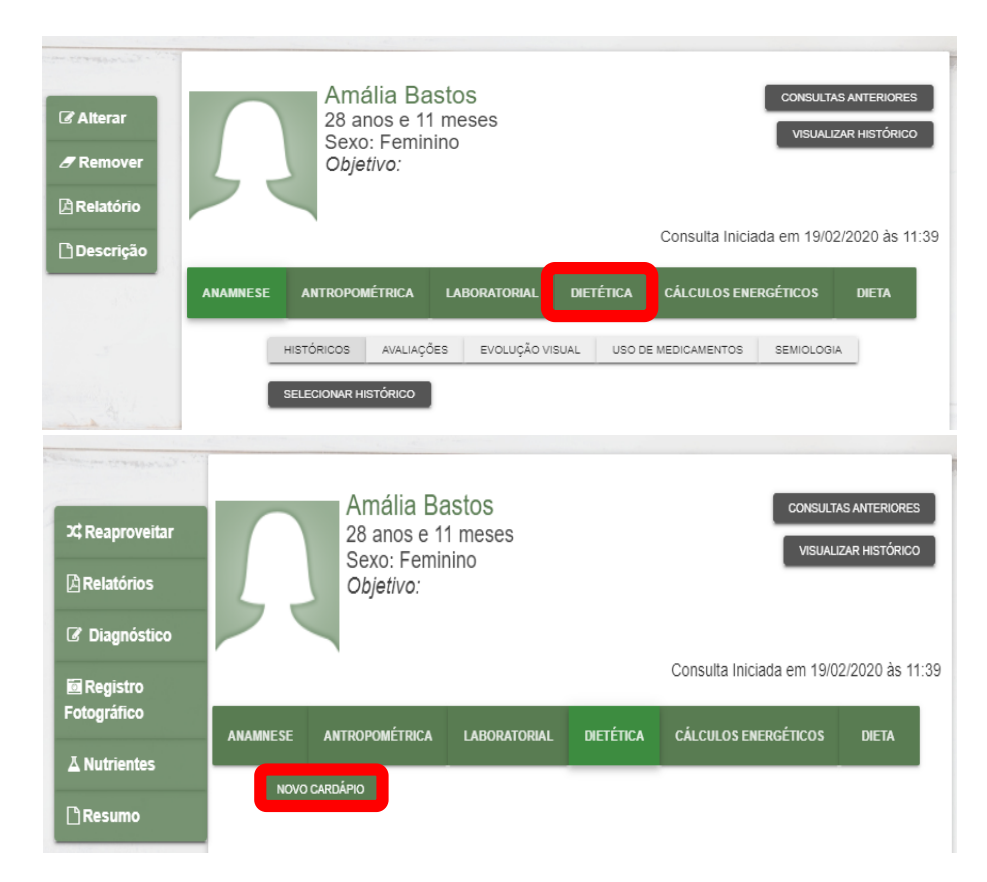

1. Clicar na opção

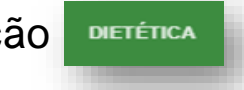

2. E na tela seguinte clicar em NOVO CARDÁPIO

#### **Iniciando a inclusão de cardápio**

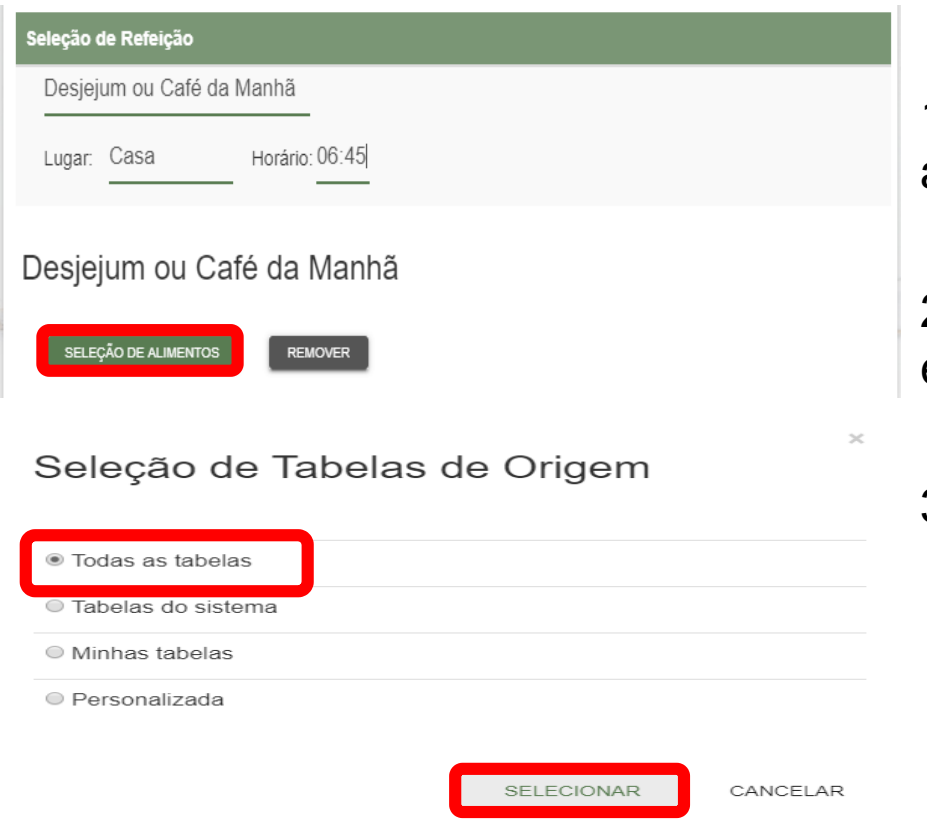

1. Selecionar a refeição (desjejum, lanche, almoço e etc.), digitar lugar e horário.

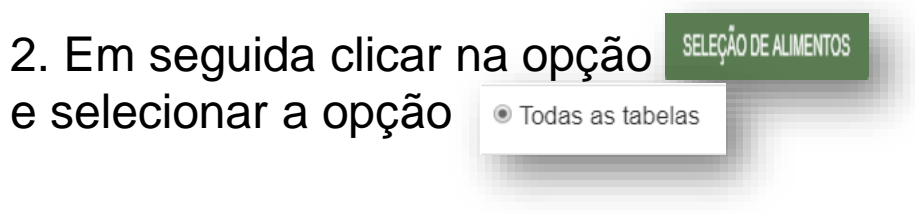

3. Clicar em SELECIONAR

#### **Inserindo alimentos consumidos**

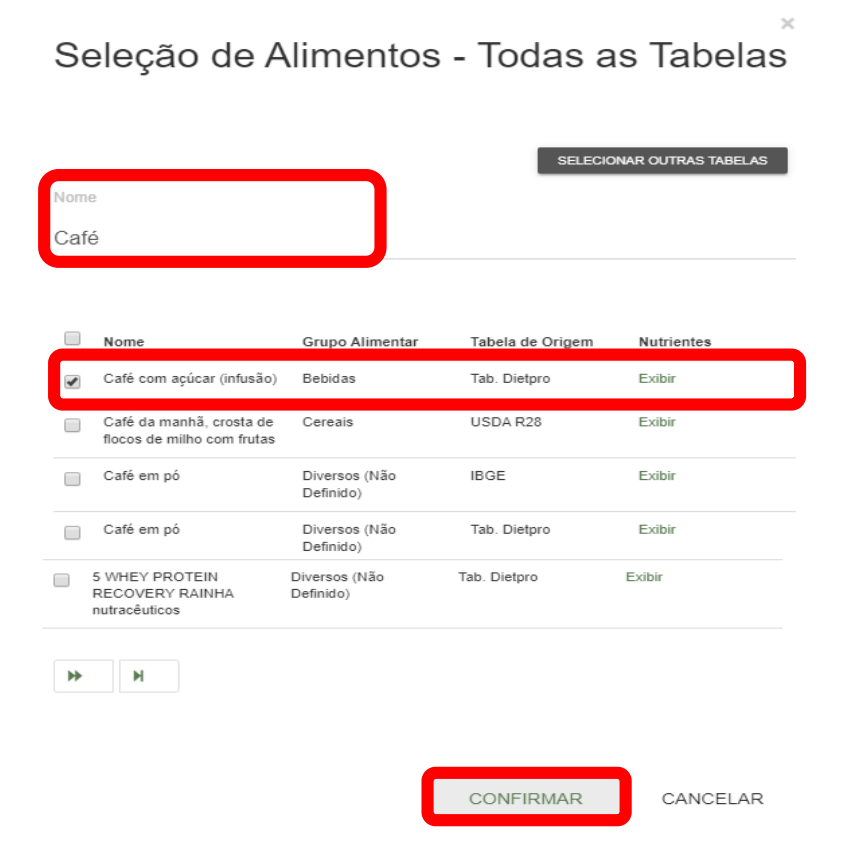

1. Digitar o alimento no espaço *"Nome"* e dar um *"Enter"* no teclado.

2. Selecionar o tipo de alimento consumido (**obs:** podem ser selecionados vários alimentos da mesma refeição ao mesmo tempo).

3. Após selecionar todos os alimentos da refeição, clicar em confirmare no final da mesma página.

#### **Orientação especial para açúcar**

Temos como objetivo na digitação do Registro alimentar a inserção de detalhes mais fidedignos possíveis. Se você sabe a quantidade aproximada consumida de determinado alimento, opte por digitá-lo, e evite selecionar opções já prontas.

Exemplo: Xícara de café com 1 colher de chá de açúcar refinado  $\rightarrow$  selecione a opção café infusão, depois selecione a opção açúcar refinado. Evite selecionar a opção já combinada "café com açúcar (infusão)".

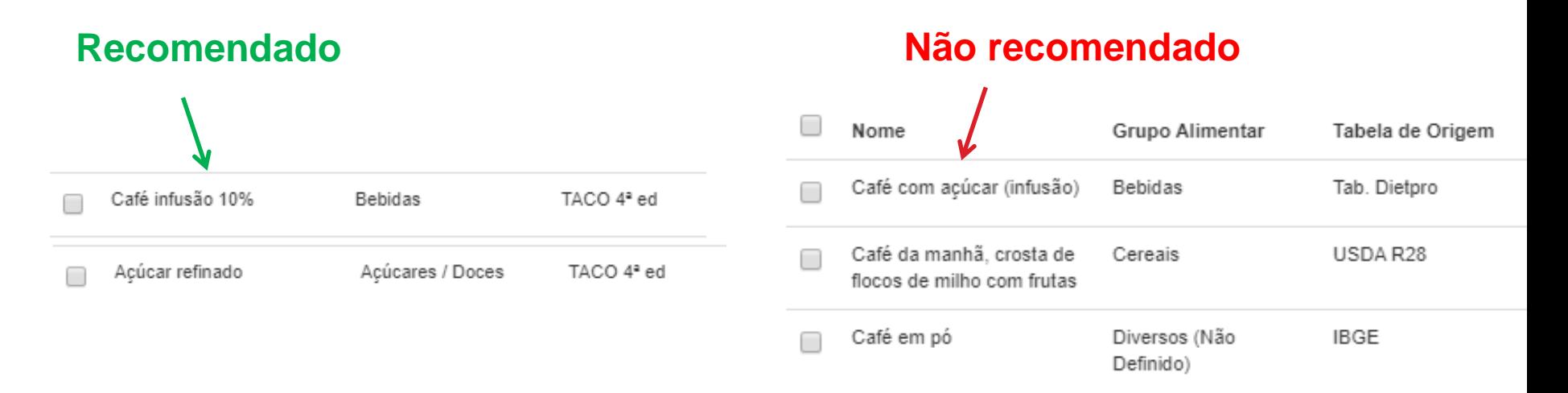

#### **Dê preferência para alimentos da tabela TACO!**

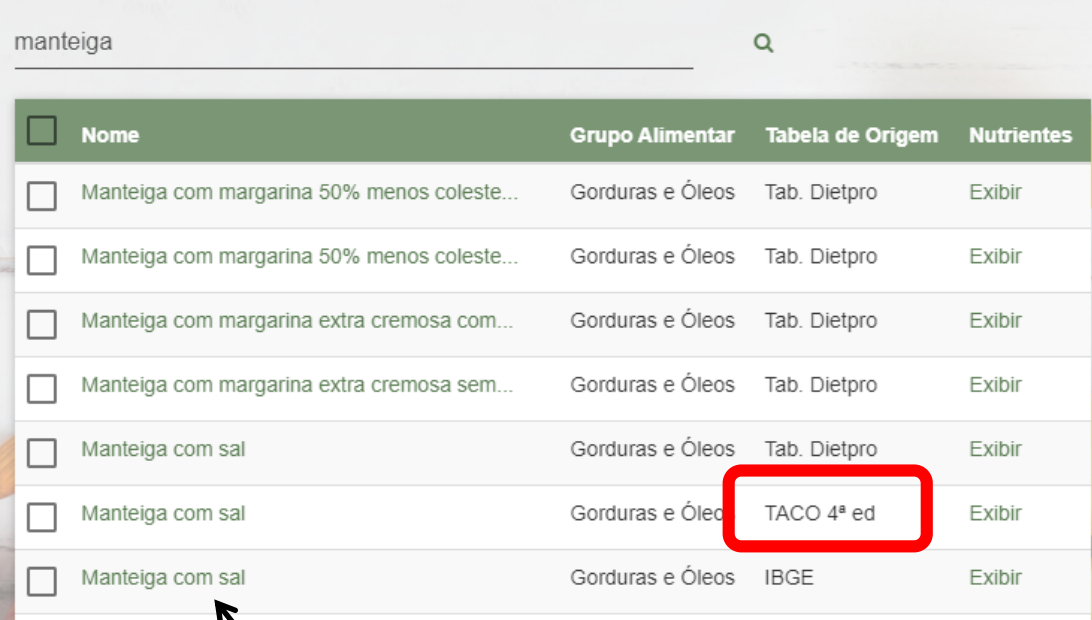

Sempre que possível, escolha o alimento cuja tabela de origem é a TACO 4ªed (Tabela Brasileira de Composição de Alimentos).

**Com sal ou sem sal?** Inserir os alimentos com a maior quantidade possível de detalhes!

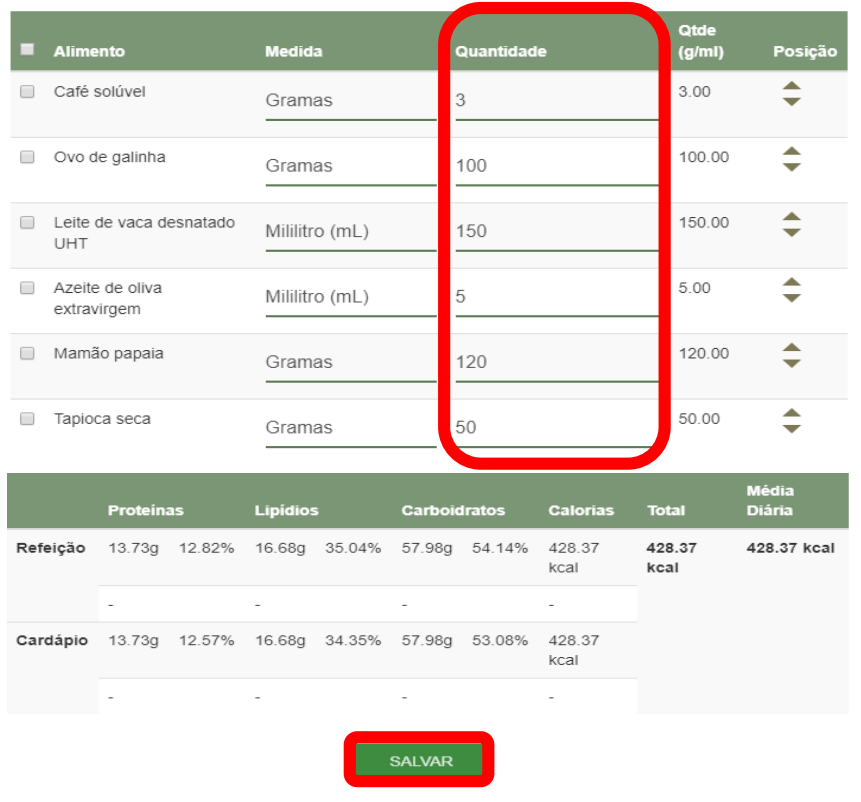

#### **Inserindo a quantidade consumida**

1. Digitar a quantidade ingerida de cada alimento.

2. Clicar em sALVAR após finalizar a digitação dos alimentos consumidos na refeição.

**Inserindo a quantidade consumida**

Na etapa de inserção da quantidade consumida, a crítica correta do registro alimentar é de grande importância!

Para auxiliar na quantificação das porções consumidas, temos disponível três tabelas de medidas caseiras (Moodle> Aula 2 > Tabelas de Medidas Caseiras)

E também através da plataforma online da TBCA/USP: [http://www.tbca.net.br/base-dados/composicao\\_alimentos.php](http://www.tbca.net.br/base-dados/composicao_alimentos.php)

#### **Inserindo nova refeição**

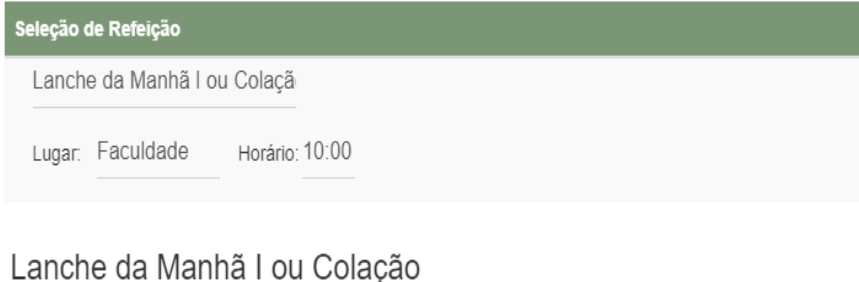

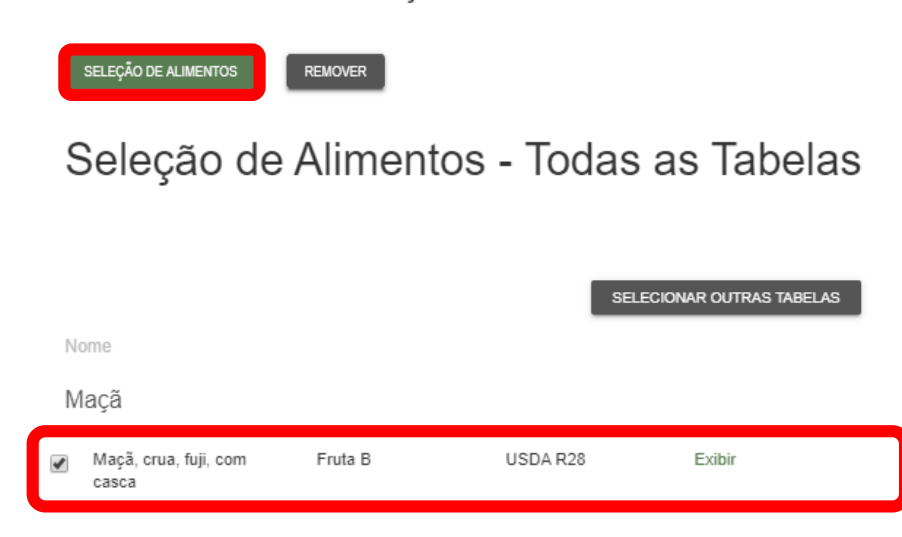

1. Iniciar novamente o processo a partir do tópico "Seleção de Refeição" (selecionar a nova refeição, clicar em sELEÇÃO DE ALIMENTOS Selecionar o/os alimentos e assim por diante...).

Eu consumi uma preparação que não consta no bando de dados do Dietpro (ex: macarrão de abobrinha com molho), e agora?

Será necessário inserir uma receita!

#### **Para inserir uma receita....**

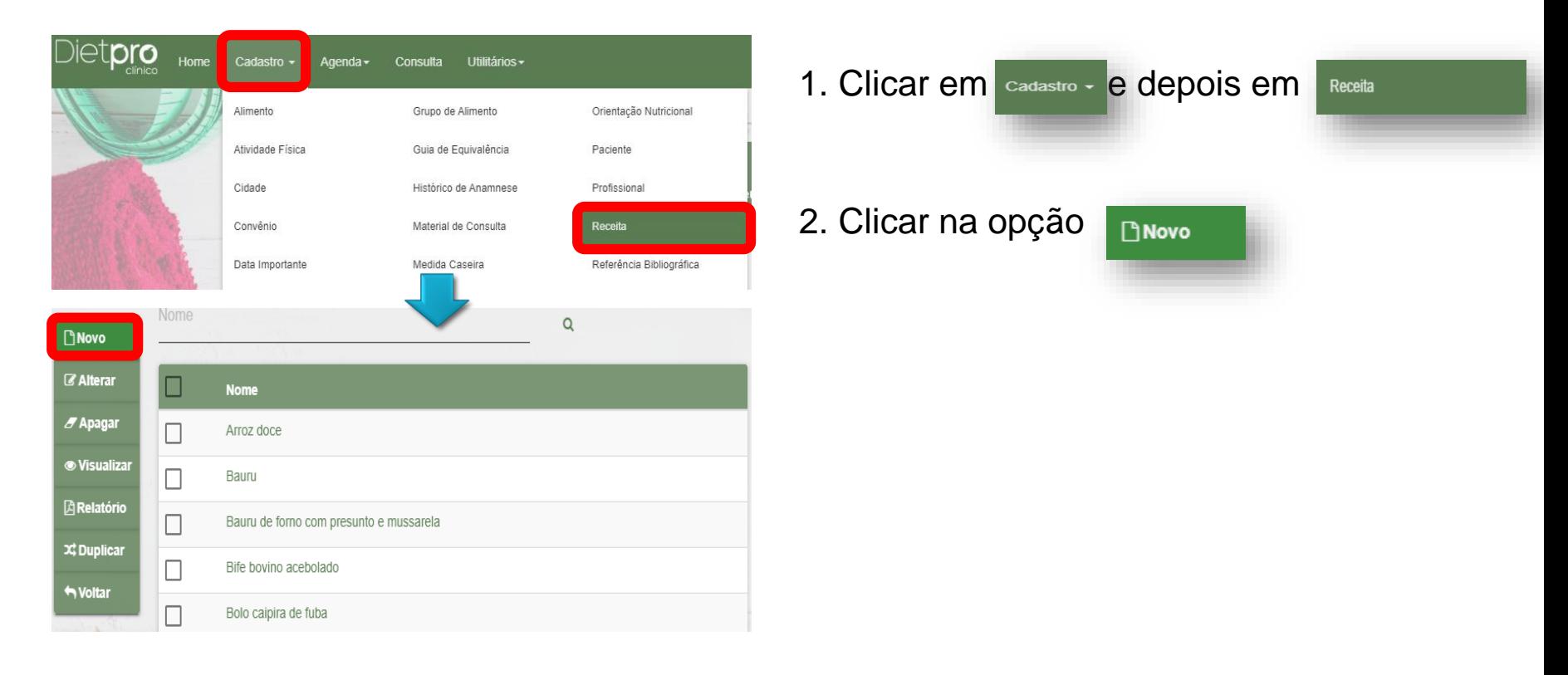

#### **Para inserir uma receita....**

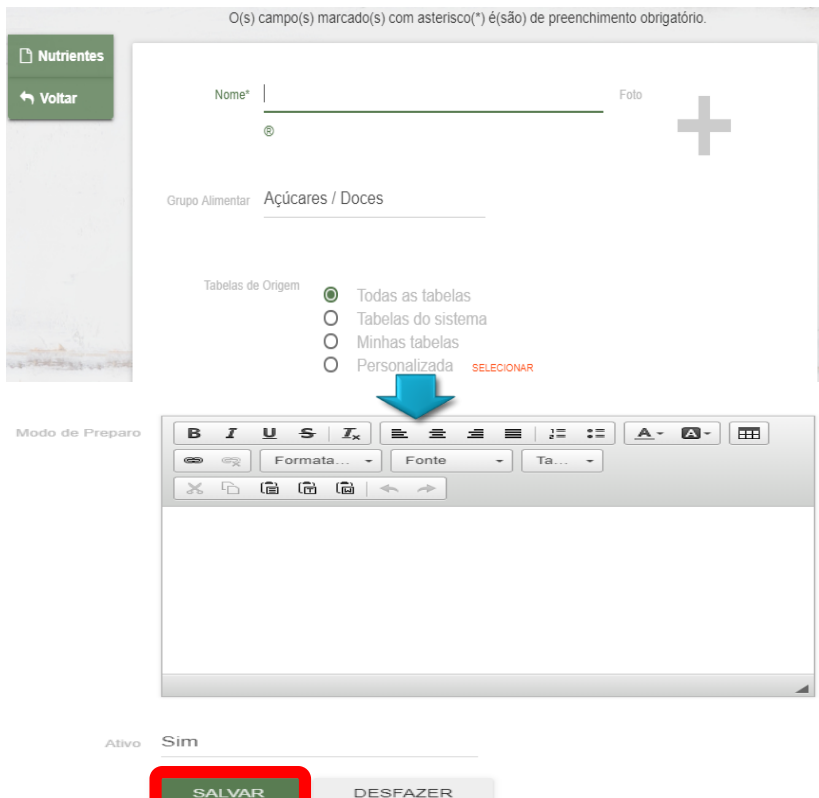

- 1. Inserir as informações da receita e clicar
- em sALVAR no final da mesma página.

### **Gerando relatório 1**

Após a digitação de todos os alimentos consumidos, bem como sua quantidade, forma de preparação (devidamente detalhado), serão gerados relatórios sobre as informações nutricionais dessa alimentação.

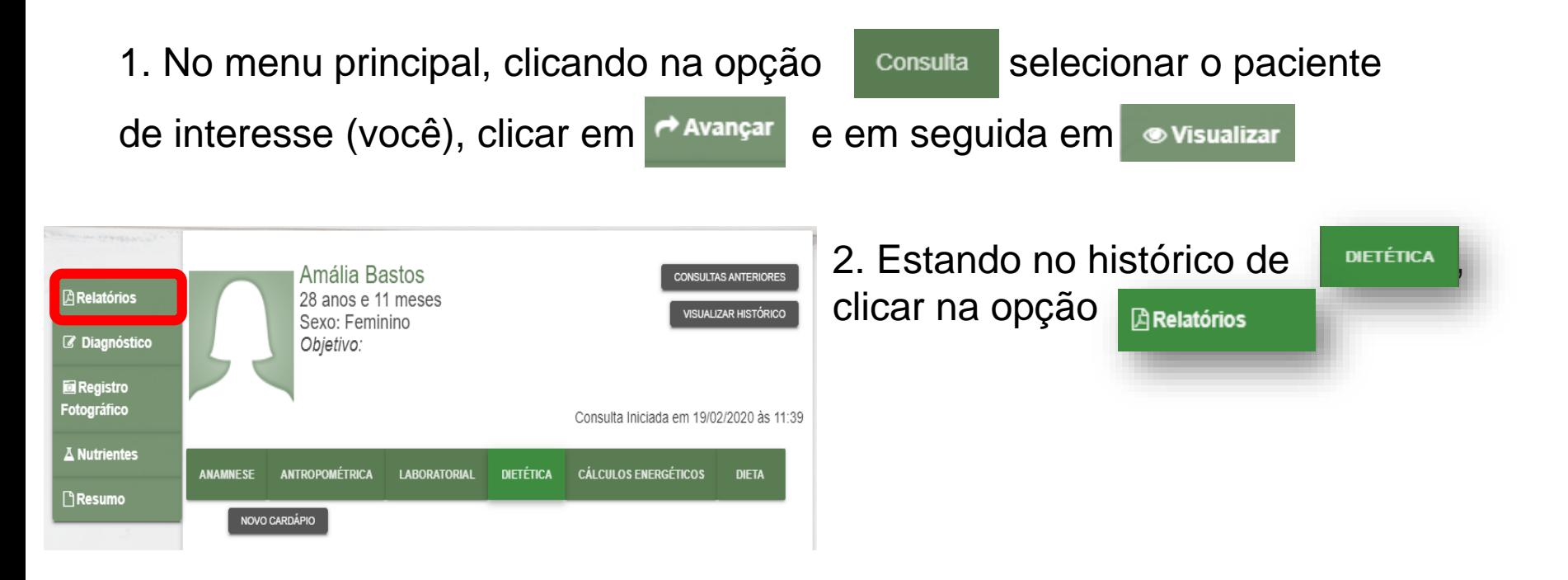

# **Gerando relatório 1**

#### **Resumo do Consumo Alimentar**

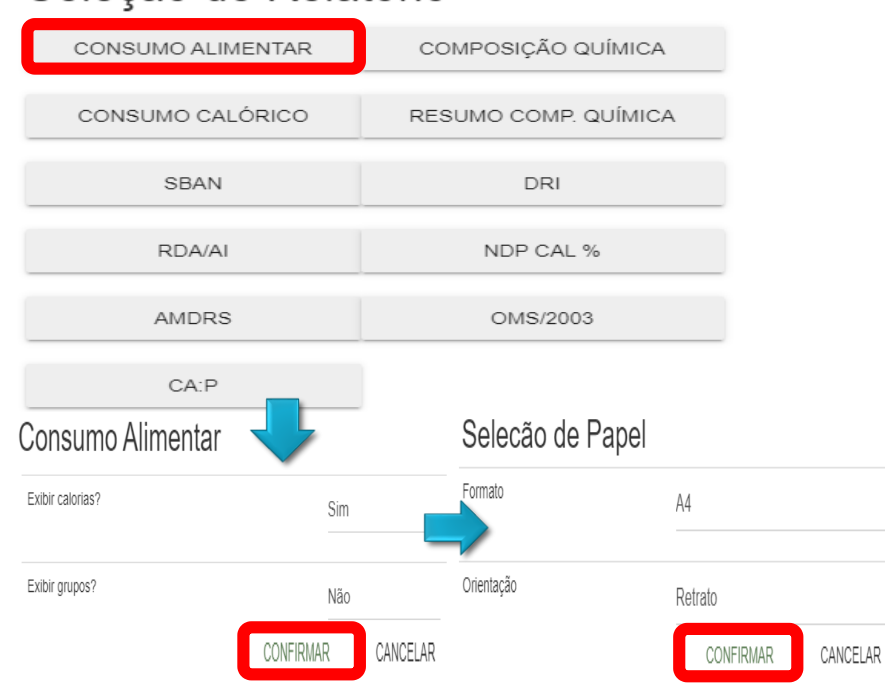

Selecão de Relatório

1. Clicar na opção consumo ALIMENTAR para gerar o resumo do cardápio.

2**.** Selecionar **"sim"** para exibir calorias e **"sim"**para exibir grupos. Clicar em **CONFIRMAR** Verificar a seleção do papel (A4 e retrato) e clicar em CONFIRMAR

• **Chamaremos esse relatório de Relatório 1 – Consumo alimentar** 

Nele há a discriminação por tipo de alimento, gramas de alimentos e kcal

### **Saída do relatório 1**

Cardápio 1

#### **Exemplo de saída do Relatório 1 – Consumo alimentar**

**Consumo Alimentar** 

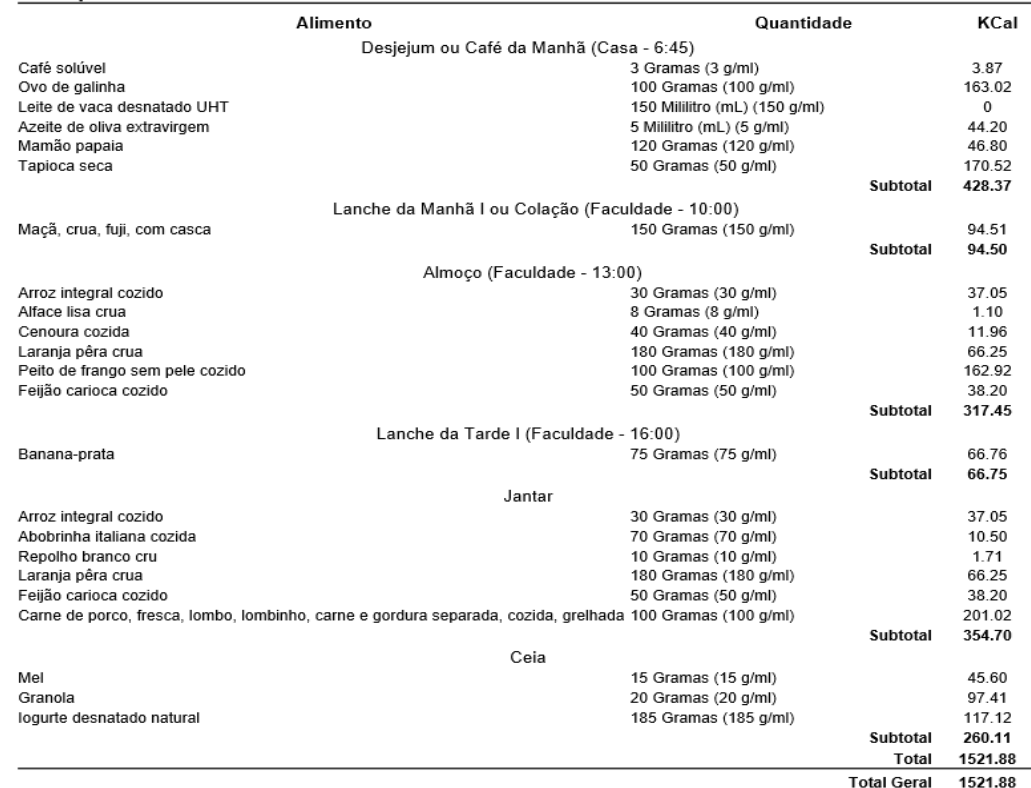

## **Gerando relatório 2**

#### **Resumo de nutrientes**

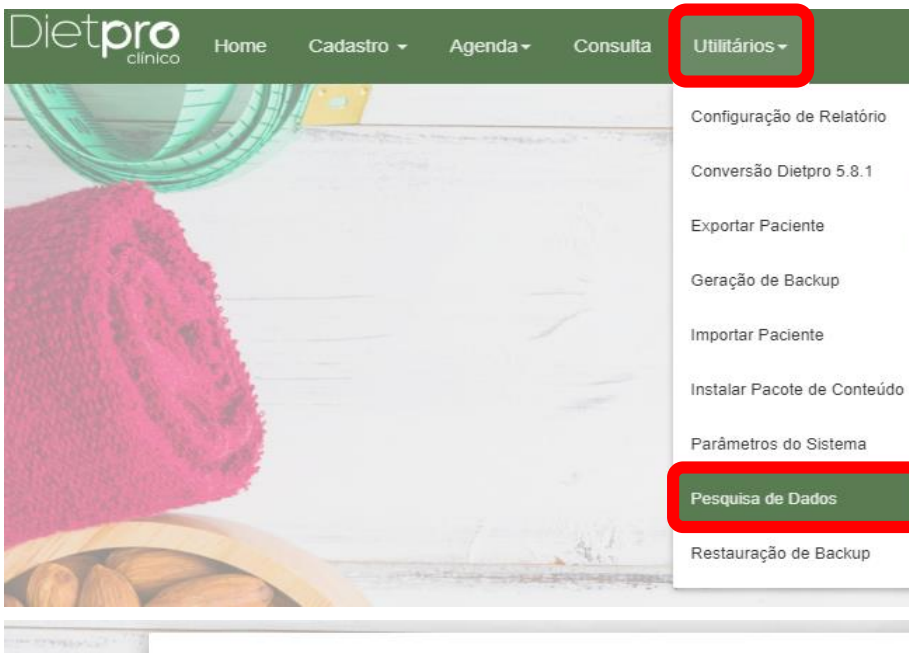

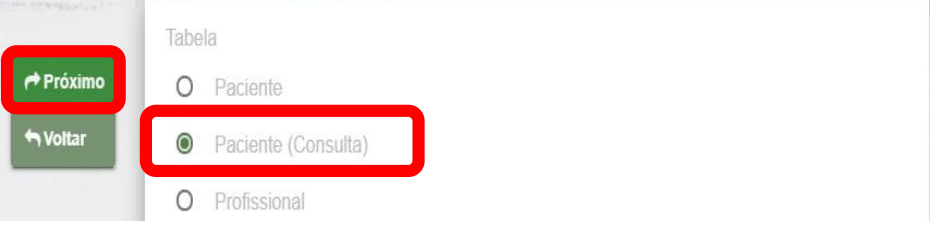

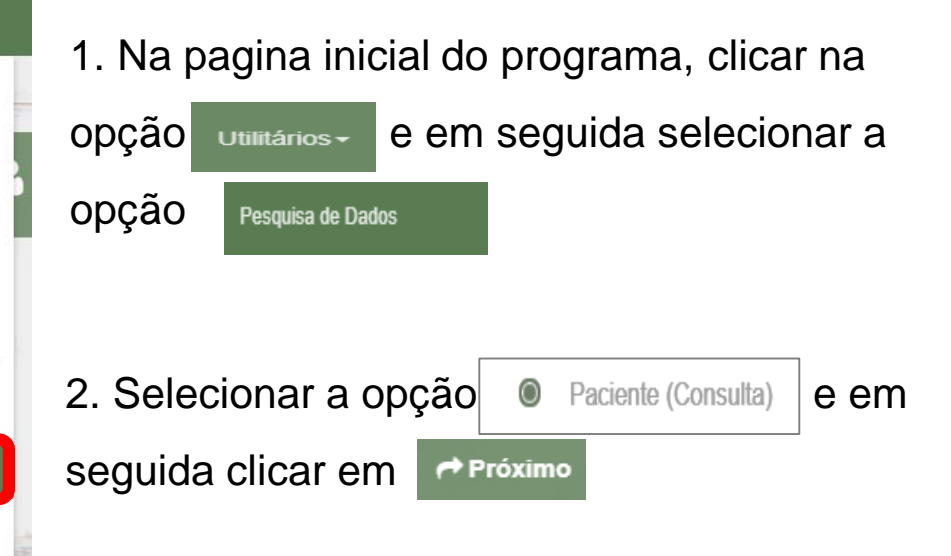

## **Gerando relatório 2**

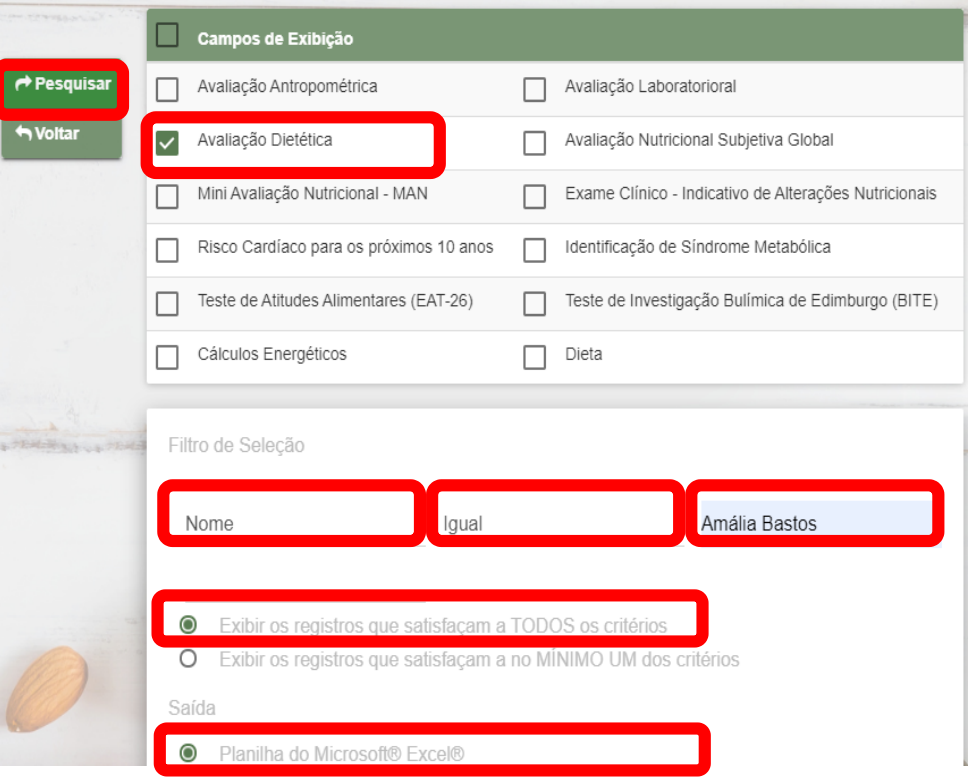

- 1. Na seção "Campos de Exibição", selecionar a opção | Avaliacão Dietética  $\overline{\mathcal{S}}$
- 2. Na seção "Filtro de Seleção", escolher a opções de filtro: "Nome", "Igual" e digitar o nome do "Paciente" desejado.
- 3. Selecionar | Exibir os registros que satisfaçam a TODOS os critérios
- 4. Na seção "Saída", deixar selecionada a opção | e Planilha do Microsoft® Excel® | e em seguida clicar em Pesquisar

• **Chamaremos esse relatório de Relatório 2 – Macro e micronutrientes**

Nele há a soma de todos os nutrientes da dieta

### **Saída do relatório 2**

#### **Exemplo de saída do Relatório 2 – Macro e micronutrientes**

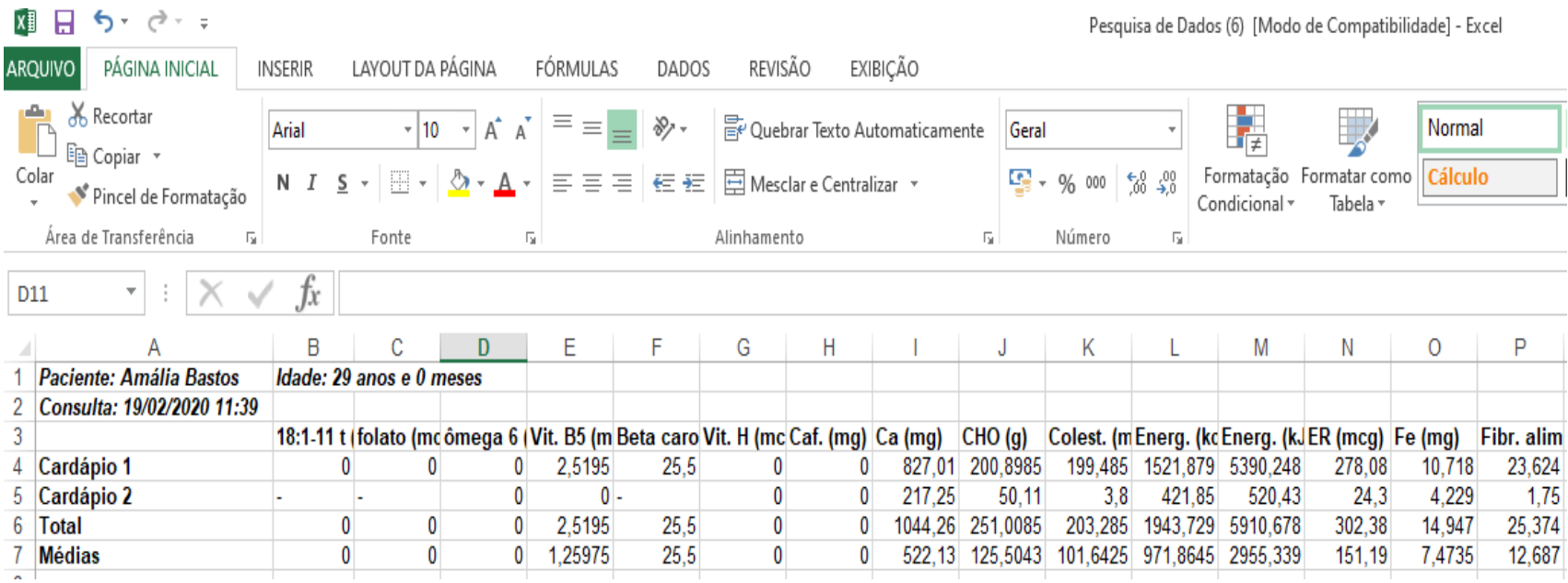

#### **Antes de encaminhar os relatórios: Análise de consistência**

- Conferir na saída de Consumo Alimentar se os valores estão corretos.
- Observar se há valores muito altos ou muito baixos de gramas, energia e nutrientes  $\rightarrow$  indicativos da existência de erros.

#### **Encaminhando relatórios**

• Selecionar o seu "Relatório 1 – Consumo alimentar" e "Relatório 2 – Macro e micronutrientes", e encaminhar pelo moodle através do tópico "*Tarefa Entrega das saídas do Dietpro*".

### **Próxima aula**

- Aula 3 "Análise de dados: métodos estatísticos e construção de gráficos"
	- Como construir gráficos, tabelas, descrever e analisar o banco de dados